## **Infusions – Ordering Bolus Infusions**

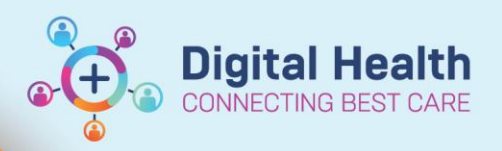

**Digital Health Quick Reference Guide** 

## **Key messages:**

There are 2 ways a bolus infusion can be ordered:

- 1. Bolus from a new individual bag
- 2. Bolus from a bag that is already running

## **Bolus from a new bag**

- 1. Navigate to "Orders and Referrals" and Click **+** Add
- *2.* Type into the search field "**bolus infusion**" this will display fluids that have been **built as a bolus**. *BOLUS is at the end of the order sentence as a Special Instruction.*
- 3. Select the appropriate bolus order

*Note: the rate has been predefined as 999 mL/hr. This is the rate to which the Alaris pump is set when the bolus functionality is selected.*

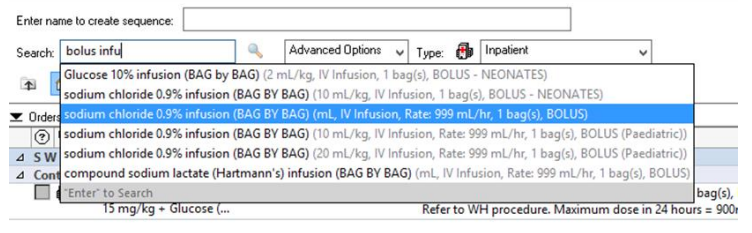

4. Enter the required volume in mL in the bag volume section.The infuse over time will automatically recalculate based on the rate of 999 mL/hr.

*Note: The Infuse Over time may be inaccurate for bolus infusions due to this automatic calculation. However, only the rate will appear on the MAR/MAR summary.*

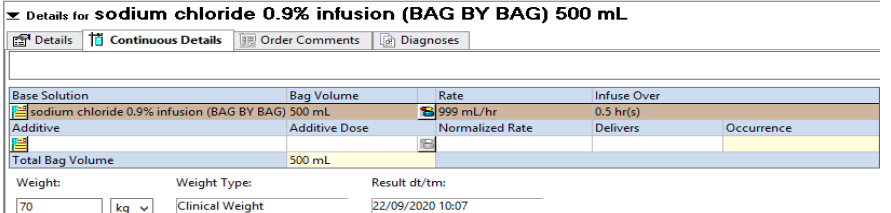

5. Review the remaining fields including the **Details tab.** The Order Priority can be modified if applicable (i.e. to NOW)

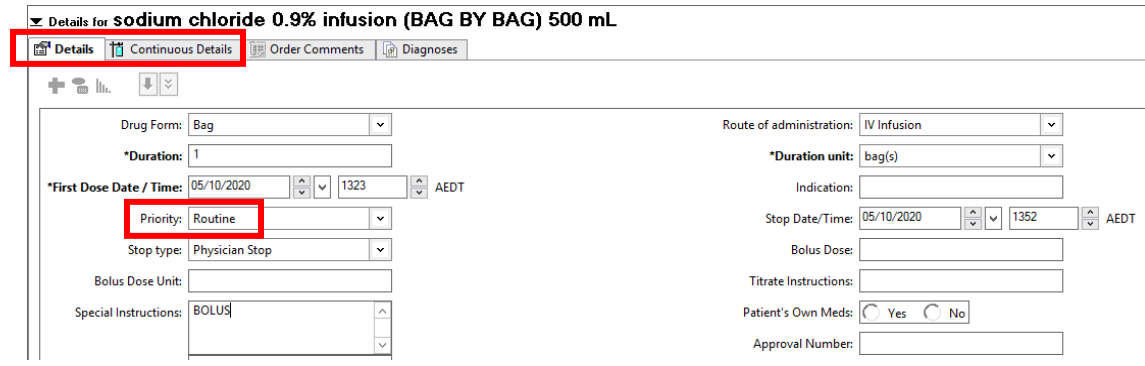

6. Check the order, **Sign** and **Refresh**

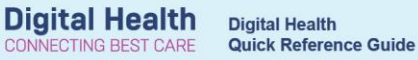

7. Navigate to the **MAR** and verify that your order is correct

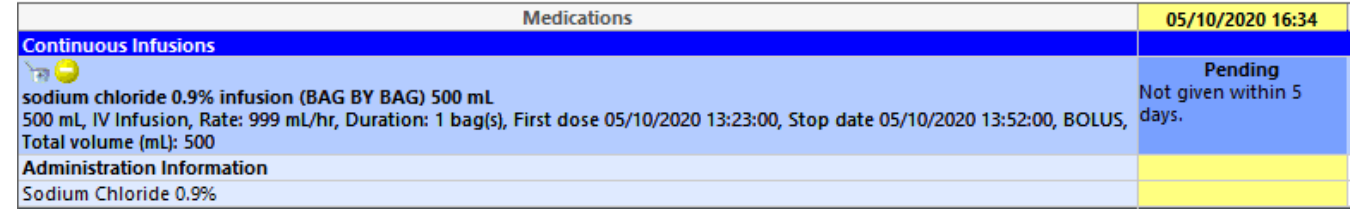

## **Bolus from a bag that is already running**

- 1. Select **Orders and Referrals**
- 2. Under "**View**", select the **Continuous Infusions** section to view existing infusion orders

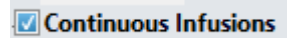

3. Right click the order you wish to bolus from and select '**Modify**'

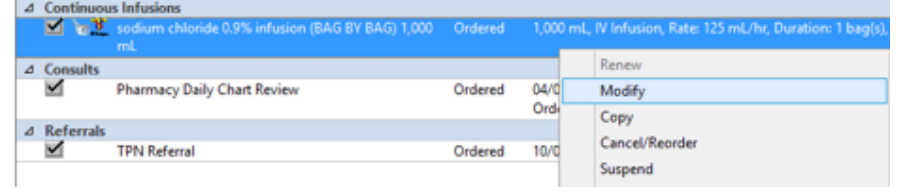

- 4. Select the **Details** tab
- 5. Enter **Bolus Dose** and **Bolus Dose Unit**

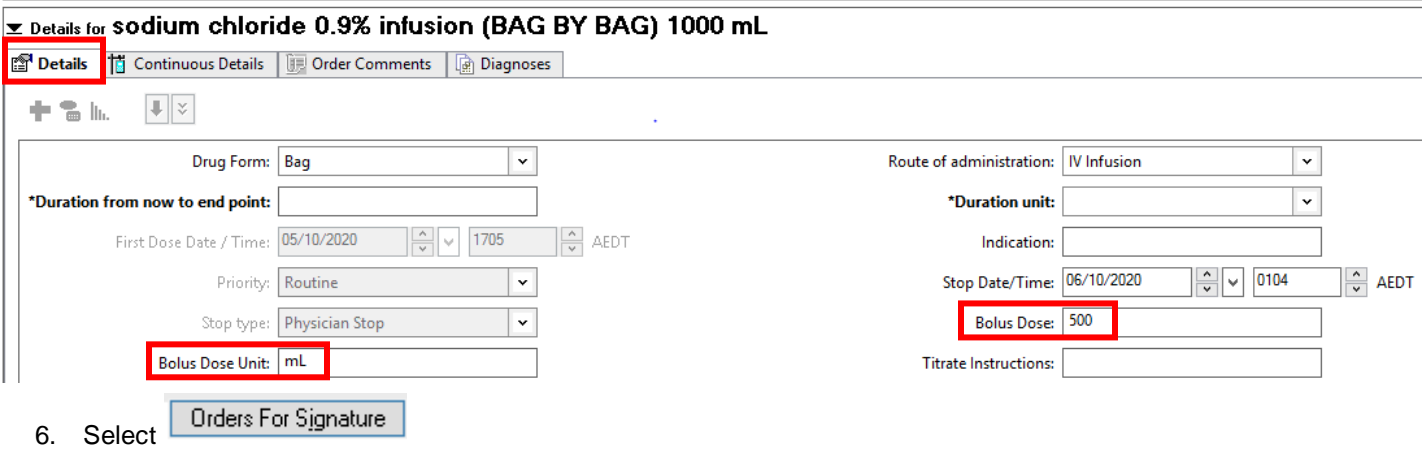

- 7. Check the order, **Sign** and **Refresh**
- 8. Navigate to the **MAR** and verify that your order is correct before communicating with nursing staff.

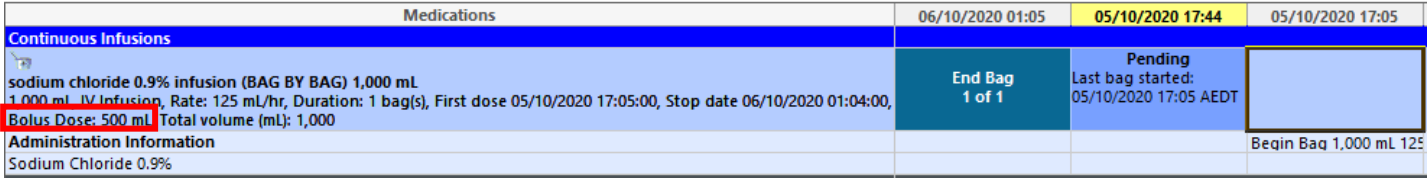